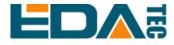

# ED-HMI3010-101C

# 10.1-inch Industrial Panel PC Based on Raspberry Pi 5

**User Manual** 

EDA Technology Co., LTD

December 2023

## **Contact Us**

Thank you very much for purchasing and using our products, and we will serve you wholeheartedly.

As one of the global design partners of Raspberry Pi, we are committed to providing hardware solutions for IOT, industrial control, automation, green energy and artificial intelligence based on Raspberry Pi technology platform.

You can contact us in the following ways:

EDA Technology Co.,LTD

Address:Room 301, Building 24, No.1661 Jialuo Road, Jiading District, Shanghai

Mail: sales@edatec.cn

Phone: +86-18217351262

Website: https://www.edatec.cn

## **Technical Support:**

Mail: support@edatec.cn

Phone: +86-18627838895

Wechat: zzw\_1998-

# **Copyright Statement**

ED-HMI3010-101C and its related intellectual property rights are owned by EDA Technology Co.,LTD.

EDA Technology Co.,LTD owns the copyright of this document and reserves all rights. Without the written permission of EDA Technology Co.,LTD, no part of this document may be modified, distributed or copied in any way or form.

# Disclaimer

EDA Technology Co.,LTD does not guarantee that the information in this manual is up to date, correct, complete or of high quality. EDA Technology Co.,LTD also does not guarantee the further use of this information. If the material or nonmaterial related losses are caused by using or not using the information in this manual, or by using incorrect or incomplete information, as long as it is not proved that it is the intention or negligence of EDA Technology Co.,LTD, the liability claim for EDA Technology Co.,LTD can be exempted. EDA Technology Co.,LTD expressly reserves the right to modify or supplement the contents or part of this manual without special notice.

# Foreword

## **Related Manuals**

All kinds of product documents contained in the product are shown in the following table, and users can choose to view the corresponding documents according to their needs.

| Documents                         | Instruction                                                    |  |  |
|-----------------------------------|----------------------------------------------------------------|--|--|
|                                   | This document introduces the product features, software and    |  |  |
| ED-HMI3010-101C Datasheet         | hardware specifications, dimensions and ordering code of       |  |  |
| ED-HMI3010-101C Datasneet         | ED-HMI3010-101C to help users understand the overall system    |  |  |
|                                   | parameters of the products.                                    |  |  |
|                                   | This document introduces the appearance, installation, startup |  |  |
| ED-HMI3010-101C User Manual       | and configuration of ED-HMI3010-101C to help users use the     |  |  |
|                                   | product better.                                                |  |  |
|                                   | This document introduces the OS download, SD flashing and      |  |  |
| ED-HMI3010-101C Application Guide | open/close device case of ED-HMI3010-101C to help users use    |  |  |
|                                   | the product better.                                            |  |  |

Users can visit the following website for more information:

https://www.edatec.cn

## **Reader Scope**

This manual is applicable to the following readers:

- Mechanical Engineer
- Electrical Engineer
- Software Engineer
- System Engineer

## **Related Agreement**

## Symbolic Convention

| Symbolic | Instruction                                                                                  |
|----------|----------------------------------------------------------------------------------------------|
| <b>A</b> | Prompt symbols, indicating important features or operations.                                 |
|          | Notice symbols, which may cause personal injury, system damage, or signal interruption/loss. |
| 4        | Warning symbols, which may cause great harm to people.                                       |

# **Safety Instructions**

- This product should be used in an environment that meets the requirements of design specifications, otherwise it may cause failure, and functional abnormality or component damage caused by non-compliance with relevant regulations are not within the product quality assurance scope.
- Our company will not bear any legal responsibility for personal safety accidents and property losses caused by illegal operation of products.
- Please do not modify the equipment without permission, which may cause equipment failure.
- When installing equipment, it is necessary to fix the equipment to prevent it from falling.
- If the equipment is equipped with an antenna, please keep a distance of at least 20cm from the equipment during use.
- Do not use liquid cleaning equipment, and keep away from liquids and flammable materials.
- This product is only supported for indoor use.

| For | eword  | d b      |                                             | i   |
|-----|--------|----------|---------------------------------------------|-----|
|     | Rela   | ated Ma  | anuals                                      | i   |
|     | Rea    | der Sc   | ope                                         | i   |
|     | Rela   | ated Ag  | preement                                    | ii  |
|     |        | Symb     | olic Convention                             | ii  |
| Saf | ety In | structi  | ons                                         | iii |
| 1   | Proc   | duct De  | escription                                  | 1-1 |
|     | 1.1    | 0        | verview                                     |     |
|     | 1.2    | Р        | acking List                                 |     |
|     | 1.3    | A        | ppearance                                   |     |
|     |        | 1.3.1    | Front Panel                                 |     |
|     |        | 1.3.2    | Rear Panel                                  |     |
|     |        | 1.3.3    | Side Panel                                  |     |
|     | 1.4    | Ir       | dicator                                     | 1-7 |
|     | 1.5    | Ir       | terface                                     |     |
|     |        | 1.5.1    | Power Supply                                |     |
|     |        | 1.5.2    | 1000M Ethernet                              |     |
|     |        | 1.5.3    | HDMI                                        |     |
|     |        | 1.5.4    | USB 2.0                                     |     |
|     |        | 1.5.5    | USB 3.0                                     |     |
| 2   | Insta  | alling E | Device                                      | 2-1 |
|     | 2.1    | Ir       | stalling Raspberry Pi 5 (optional)          |     |
|     | 2.2    | E        | mbedded Installation                        |     |
| 3   | Boot   | ting Th  | e Device                                    |     |
|     | 3.1    | С        | onnecting Cables                            |     |
|     | 3.2    | В        | ooting The System For The First Time        |     |
| 4   | Rem    | note Lo  | ogin                                        |     |
|     | 4.1    | F        | inding Device IP                            |     |
|     |        | 4.1.1    | Query IP by Using ifconfig Command          |     |
|     |        | 4.1.2    | Login Router to Query IP                    |     |
|     | 4.2    | С        | onnecting To The Device Desktop Through VNC |     |

## Content

# **1** Product Description

This chapter introduces the product overview, packing list, appearance, indicators and interfaces.

- ✓ Overview
- ✓ Packing List
- ✓ Appearance
- ✓ Indicator
- ✓ Interface

## 1.1 Overview

ED-HMI3010-101C is a 10.1-inch industrial Panel PC based on Raspberry Pi 5. According to different application scenarios and user needs, different specifications of RAM and SD card computer systems can be selected.

- RAM can choose 4GB and 8GB
- SD card can choose 32GB and 64GB

ED-HMI3010-101C provides HDMI, USB 2.0, USB 3.0 and Ethernet interfaces, supporting access to the network through Wi-Fi and Ethernet. ED-HMI3010-101C integrates 10.1-inch LCD touch screen and is mainly used in industrial control and IOT.

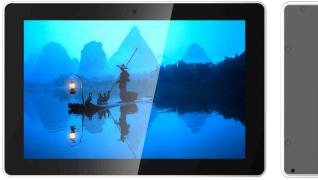

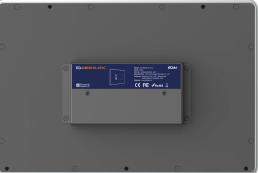

## 1.2 Packing List

- 1x ED-HMI3010-101C Unit
- 4 x buckles (including 4xM4\*8 screws and 4xM4\*16 screws)

## **1.3 Appearance**

Introducing the functions and definitions of interfaces on each panel.

## 1.3.1 Front Panel

This section introduces functions and definitions of front panel.

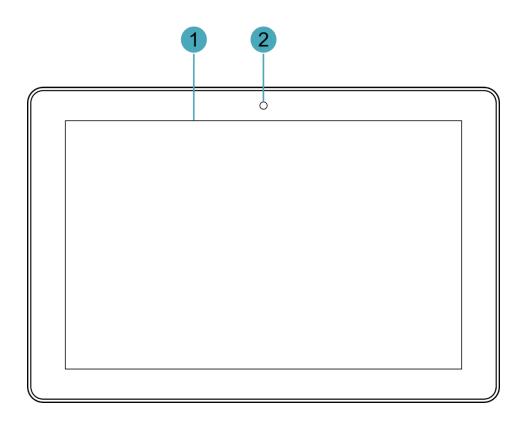

| NO. | Function Definition                                                            |  |
|-----|--------------------------------------------------------------------------------|--|
| 1   | 1 x LCD display, 10.1-inch LCD touch screen, which supports up to 1280x800 and |  |
|     | multi-point capacitive touchscreen.                                            |  |
| 2   | 1 x camera (optional), 8 Megapixel front camera.                               |  |

## 1.3.2 Rear Panel

This section introduces interfaces and definitions of rear panel.

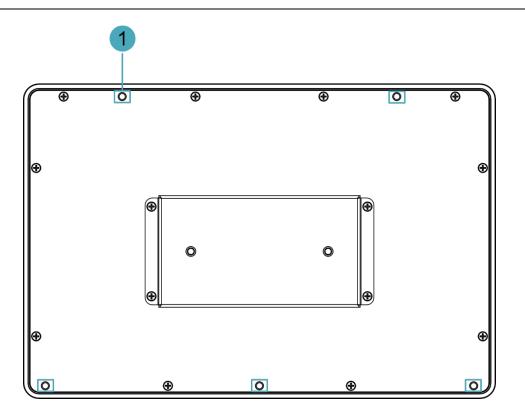

| NO. | Function Definition                                                                      |
|-----|------------------------------------------------------------------------------------------|
|     | 5 x installation holes of buckle, which are used to fix the buckles to the device for    |
| 1   | installation. You only need to use 4 installation holes during installation, and reserve |
|     | one as a spare.                                                                          |

## 1.3.3 Side Panel

This section introduces interfaces and definitions of side panel.

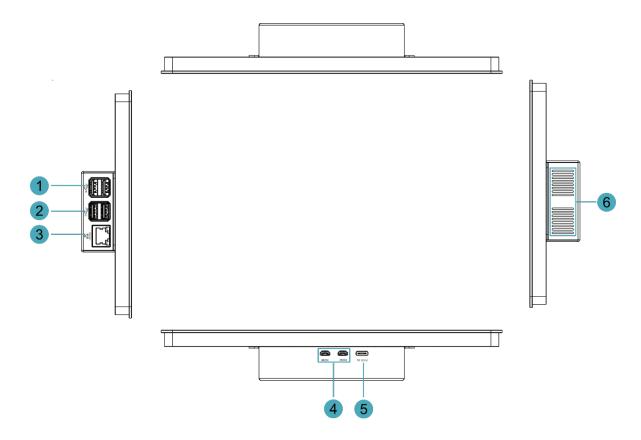

| NO.                                                                      | Function Definition                                                       |  |
|--------------------------------------------------------------------------|---------------------------------------------------------------------------|--|
| 1                                                                        | 2 x USB 2.0 ports, type A connector, each channel supports up to 480Mbps. |  |
| 2                                                                        | 2 x USB 3.0 ports, type A connector, each channel supports up to 5Gbps.   |  |
| 1 x 10/100/1000M adaptive ethernet port, RJ45 connector, with led indica |                                                                           |  |
| 3                                                                        | be used to access the network.                                            |  |
| 2 x HDMI ports, micro-HDMI connector, which can connect a display a      |                                                                           |  |
| 4                                                                        | 4K 60Hz.                                                                  |  |
| 5                                                                        | 1 x DC input, USB Type-C connector, which supports 5V 5A power input.     |  |
| 6                                                                        | Heat dissipation holes, which help improve cooling performance.           |  |

## **1.4 Indicator**

| Indicator                            | Status | Description                                      |
|--------------------------------------|--------|--------------------------------------------------|
| Mallaurin dia stan                   | On     | The Ethernet connection is in the normal state.  |
| Yellow indicator<br>of Ethernet port | Blink  | The Ethernet connection is abnormal.             |
|                                      | Off    | The Ethernet connection is not set up.           |
|                                      | On     | The Ethernet connection is in the normal state.  |
| Green indicator                      | Blink  | Data is being transmitted over the Ethernet port |
| of Ethernet port                     | Off    | The Ethernet connection is not set up.           |

This section introduces various statuses and meanings of indicators contained in ED-HMI3010-101C.

## **1.5 Interface**

Introducing the definition and function of each interface in the product.

## 1.5.1 Power Supply

The ED-HMI3010-101C includes one power input, and the silkscreen is "PWR IN". The connector is USB Type-C, which supports 5V 5A power input.

TIP:

In order for Raspberry Pi 5 to achieve better performance, it is recommended to use a 5V 5A power adapter.

### 1.5.2 1000M Ethernet

ED-HMI3010-101C includes one adaptive 10/100/1000M Ethernet port, and the silkscreen is

The connector is RJ45, which is used to access to network. It is recommended to use the network cable of Cat6 and above. The pins corresponding to the terminal are defined as follows:

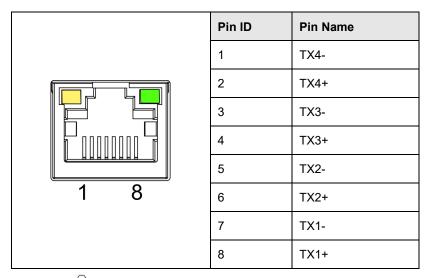

## NOTE:

In order to let Raspberry Pi 5 have better cooling performance, we use a thermal conductive silicone to connect the bottom of Raspberry Pi 5 to the metal case of LCD screen. However, this will cause that the distance between Ethernet port and LCD screen is small, and it is difficult to pull out the network cable by hand after it is inserted into Ethernet port. When you need to pull out the network cable, we recommend using an auxiliary tool (tweezers or screwdriver) to press the buckle on network cable terminal, and then pull out the cable by hand.

### 1.5.3 HDMI

ED-HMI3010-101C includes 2 HDMI ports, and the silkscreen is "**HDMI**". The connector is micro-HDMI, which can connect to HDMI displays and supports up to 4Kp60.

### 1.5.4 USB 2.0

ED-HMI3010-101C includes 2 USB 2.0 ports, and the silkscreen is "<sup>C</sup>, The connector is USB Type-A, which can connect to standard USB 2.0 peripherals and supports up to 480Mbps.

### 1.5.5 USB 3.0

ED-HMI3010-101C includes 2 USB 3.0 ports, and the silkscreen is "55 ". The connector is USB Type-A, which can connect to standard USB 3.0 peripherals and supports up to 5Gbps.

# 2 Installing Device

This chapter introduces how to install the device.

- ✓ Installing Raspberry Pi 5 (optional)
- ✓ Embedded Installation

## 2.1 Installing Raspberry Pi 5 (optional)

If the product model purchased by the customer does not include Raspberry Pi 5, Raspberry Pi 5 needs to be installed first.

### Preparation:

- ED-HMI3010-101C and SD card have been obtained from the packaging box.
- Raspberry Pi 5 is ready.
- A cross screwdriver has been prepared.

### Steps:

1. Insert the SD card into SD card slot of Raspberry Pi 5.

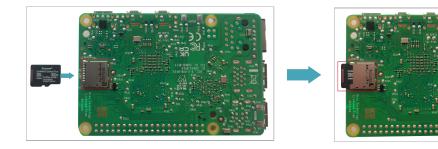

2. Use a screwdriver to loosen 4 M3 screws on ED-HMI3010-101C case counterclockwise, and remove the case.

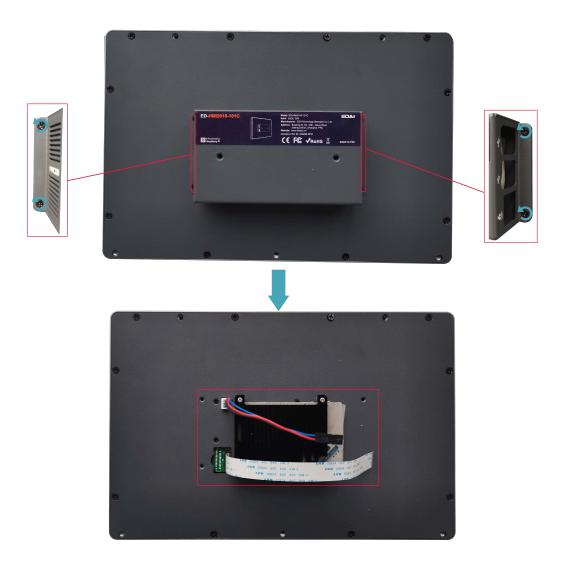

3. Use a screwdriver to loosen 4 M2.5 screws on heat sink counterclockwise, and remove the heat sink.

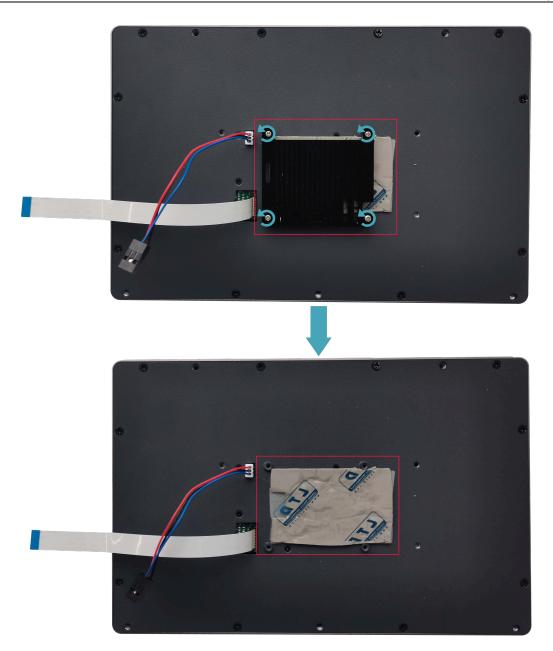

4. Remove the film of thermal conductive silicone.

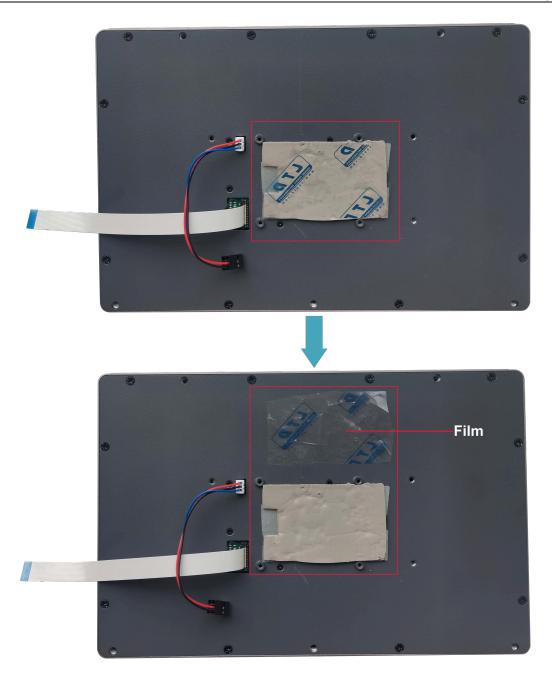

5. Place the Raspberry Pi 5 on the back of the LCD screen so that the mounting holes of the Raspberry Pi 5 can align with the four stud holes on the back of the LCD screen.

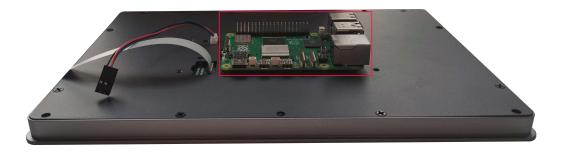

6. Pass the FPC cable through the reserved hole on the heat sink, insert it into the CAM/DISP1

port on the Raspberry Pi 5, and then place the heat sink on the Raspberry Pi 5 (make sure the four mounting holes of the heat sink are aligned with the Raspberry Pi 5 4 mounting holes).

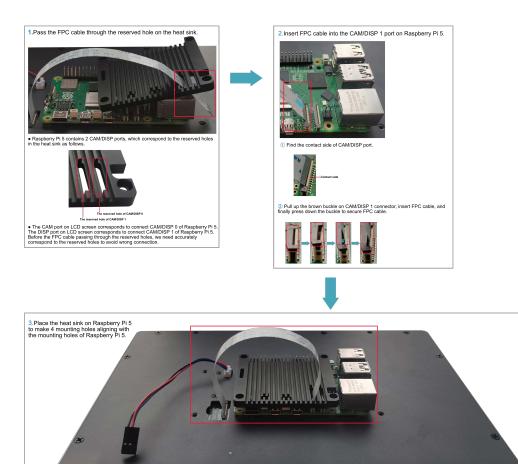

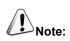

Here we only take installing Raspberry Pi 5 on an LCD screen without CAM interface as an example.

7. Insert the mounting screws of the Raspberry Pi 5 into the mounting holes of the heat sink and tighten clockwise to fix the heat sink and Raspberry Pi 5 on the back of the LCD screen.

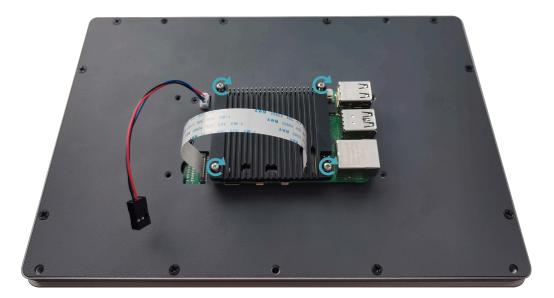

8. Plug the power cord into the corresponding 40-Pin on the Raspberry Pi 5.

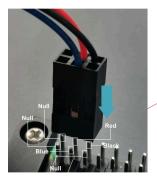

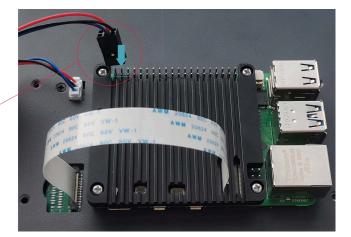

9. Cover the case, insert 4 M3 screws, and tighten clockwise to fix the case to the back of the LCD screen.

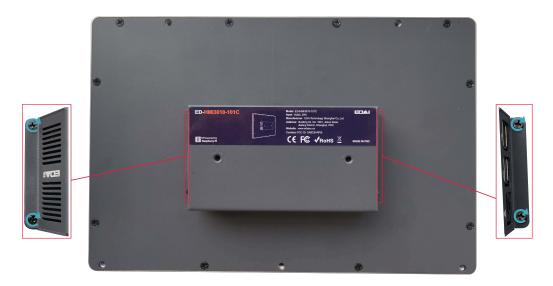

## 2.2 Embedded Installation

ED-HMI3010-101C supports embedded front installation, which is equipped with 4 buckles (including 4xM4\*8 screws and 4xM4\*16 screws).

### Preparation:

- The buckles (including 4xM4\*8 screws and 4xM4\*16 screws) have been obtained from the packaging box.
- A cross screwdriver has been prepared.

#### Steps:

1. You need ensure the opening size of the cabinet according to the size of ED-HMI3010-101C, as shown in the figure below.

Unit: mm

- 2. Drill a hole on the cabinet according to the hole size of step1.
- 3. Insert the ED-HMI3010-101C into the cabinet from the outside.

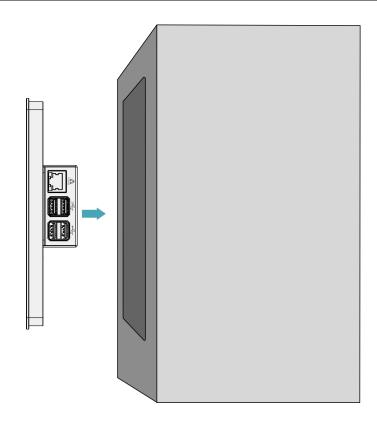

4. Align the screw hole (unthreaded hole) of the buckle with the buckle mounting hole on the side of the device.

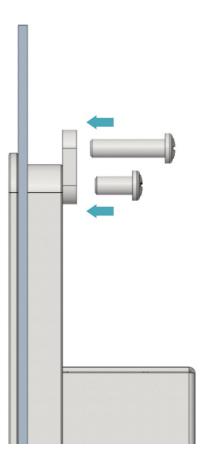

5. Use 4 M4x8 screws to pass through the buckle and tighten it clockwise to fix the buckle to the device; then use 4 M4x16 screws to pass through the screw hole (threaded hole) of the buckle and tighten clockwise to the end through the buckles.

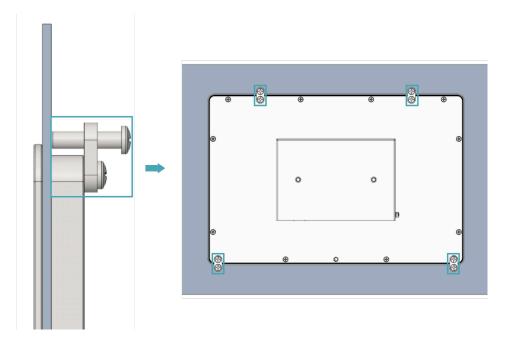

# 3 Booting The Device

This chapter introduces how to connect cables and boot the device.

- ✓ Connecting Cables
- ✓ Booting The System For The First Time

## 3.1 Connecting Cables

This section describes how to connect cables.

### **Preparation:**

- Accessories such as display, mouse, keyboard and power adapter that can be used normally have been ready.
- A network that can be used normally.
- Get the HDMI cable and network cable that can be used normally.

### Schematic diagram of connecting cables:

Please refer to 1.5 Interface for the pin definition of each interface and the specific method of wiring.

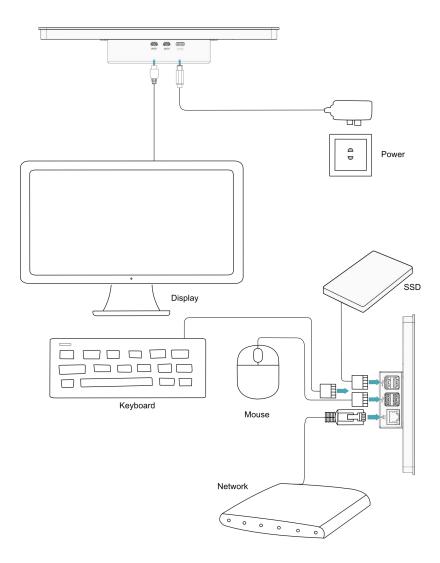

## 3.2 Booting The System For The First Time

ED-HMI3010-101C has no power switch. After the power supply is connected, the system will start.

The product is installed with the Desktop version system when it leaves the factory. After the device is started, it will directly enter the desktop.

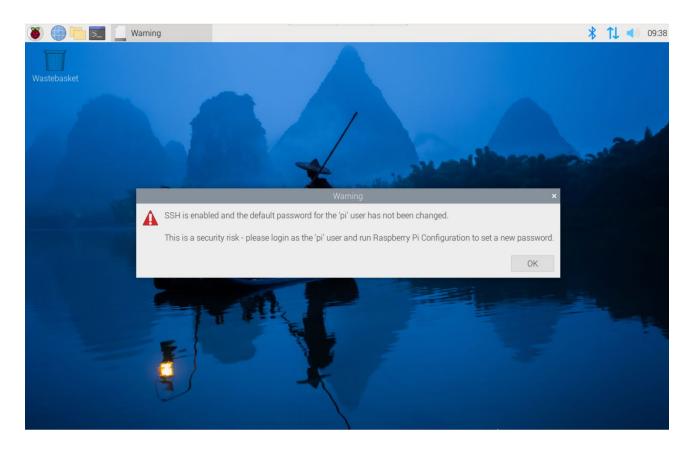

IP:

Default username is pi, Default password is raspberry.

For more information about Raspberry Pi 5 configuration operations, please refer to the documentation on the Raspberry Pi official website. The documentation path is: <a href="https://www.raspberrypi.com/documentation/computers/raspberry-pi-5.html">https://www.raspberrypi.com/documentation/computers/raspberry-pi-5.html</a>.

# 4 Remote Login

This chapter introduces how to log in the device remotely.

- ✓ Finding Device IP
- ✓ Connecting To The Device Desktop Through VNC

## 4.1 Finding Device IP

In some application scenarios, it is necessary to remotely log in or manage devices, so it is necessary to obtain the device IP.

### 4.1.1 Query IP by Using ifconfig Command

After the device is started normally and the display is connected, you can use the ifconfig command to view the current device IP.

#### **Preparation:**

ED-HMI3010-101C has been connected to the network through the router.

#### Steps:

Run the following command in the command pane to view the detailed information of each port of the device, where the inet value in the eth interface is the device IP, as shown in the following figure.

#### ifconfig

|                                                                                                    | pi@raspberrypi: ~ |
|----------------------------------------------------------------------------------------------------|-------------------|
| File Edit Tabs Help                                                                                                    |                   |
| <pre>pi@raspberrypi:~ \$ ifconfig eth0: flags=4163<up, broadcast,="" multicast="" running,=""> mtu 1500 inet 192.168.168.176 netmask 255.255.255.0 broadcast 1 inet6 fe80::8fa9:6512:6d47:5150 prefixlen 64 scopeid 6 ether d8:3a:dd:bf:bd:0c txqueulen 1000 (Ethernet) RX packets 80627 bytes 4255079 (4.0 MiB) RX errors 0 dropped 0 overruns 0 frame 0 TX packets 2055 bytes 6963199 (6.6 MiB) TX errors 0 dropped 0 overruns 0 carrier 0 collisions device interrupt 107</up,></pre> | )x20 <link/>      |

### 4.1.2 Login Router to Query IP

When the device starts normally but the display is not connected, you can log in to the router to check the current device IP.

#### **Preparation:**

- ED-HMI3010-101C has been connected to the network through the router.
- The IP and network password of the router in the network have been obtained, and the IP

address is 192.168.X.X.

### Steps:

- 1. Open a browser, Enter the router IP of the network where ED-HMI3010-101C is located in the address bar: 192.168.x.x, and press Enter to enter the router login interface.
- 2. According to the interface prompts, enter the network password and enter the router management interface.
- 3. Find the IP address of ED-HMI3010-101C in the terminal device of the management interface.

## 4.2 Connecting To The Device Desktop Through VNC

After the device starts normally, you can choose to remotely connect to the device through VNC to configure or debug it.

### Preparation:

- The RealVNC Viewer tool has been installed on PC.
- ED-HMI3010-101C has been connected to the network through the router.
- ♦ IP address of ED-HMI3010-101C has been get.

• The VNC function in the ED-HMI3010-101C system has been turned on, as shown in the following figure.

| 🗕 🛑 💌                     | 😽 Raspberry Pi Config | u             |              |              |
|---------------------------|-----------------------|---------------|--------------|--------------|
|                           |                       |               |              | A            |
|                           | F                     | aspberry Pi C | onfiguration | ~ ^ X        |
| Wastebasket               | System Display        | Interfaces    | Performance  | Localisation |
| 1.1                       | SSH:                  |               |              |              |
| - A.                      | VNC:                  |               |              |              |
|                           | SPI:                  |               |              | $\bigcirc$   |
|                           | I2C:                  |               |              |              |
|                           | Serial Port:          |               |              | $\bigcirc$   |
|                           | Serial Console:       |               |              |              |
| THE OWNER OF THE OWNER OF | 1-Wire:               |               |              | $\bigcirc$   |
|                           | Remote GPIO:          |               |              | $\bigcirc$   |
|                           |                       |               | Cano         | cel OK       |

#### Steps:

1. Open RealVNC Viewer and select "New connection…" in the File in the menu bar to open the window for creating a connection, as shown in the following figure.

| ₹ Properties                                                                                                    | -  |     | ×   |
|----------------------------------------------------------------------------------------------------|----|-----|-----|
| General Options Expert                                                                                                    |    |     |     |
|                                                                                                    |    |     |     |
| VNC Server: IP address or hostname                                                                                                    |    |     | L   |
| Name: Friendly identifier                                                                                                    |    |     |     |
| Labels                                                                                                    |    |     |     |
| To nest labels, separate names with a forward<br>Enter a label name, or press Down to apply e                                                                         |    | 5   | L   |
| Security<br>Encryption: Let VNC Server choose<br>Authenticate using single sign-on (SSO) if<br>Authenticate using a smartcard or certification<br>possible<br>Privacy |    | ×   |     |
|                                                                                                    | ОК | Can | cel |

2. After entering the IP address of ED-HMI3010-101C, click "OK".

| 🔁 192.168.168.206 - Prop | perties                            | —           |     | ×    |
|--------------------------|------------------------------------|-------------|-----|------|
| General Options Ex       | kpert                              |             |     |      |
|                          |                                    |             |     |      |
| VNC Server: 192.         | 168.168.206<br>ndly identifier     |             | _   | L    |
| Labels                   |                                    |             |     |      |
|                          | eparate names with a forward sla   | ash (/)     |     |      |
| Enter a label nar        | ne, or press Down to apply exist   | ting labels | 5   |      |
|                          |                                    |             |     |      |
| Security                 |                                    |             |     |      |
| Encryption:              | Let VNC Server choose              |             | ~   |      |
| 🗹 Authenticate           | using single sign-on (SSO) if po   | ssible      |     |      |
| Authenticate possible    | using a smartcard or certificate : | store if    |     | 11   |
| Catchphrase:             | Habitat David ballet. Moral trivi  | ial sleep.  |     |      |
| Signature:               | 1b-a0-3d-81-1d-b7-e8-bc            |             |     |      |
|                          |                                    | ОК          | Car | ncel |

3. Enter the username and password in the Authentication prompt box that pops up.

TIP:

Default username is pi, Default password is raspberry.

| <b>R</b> uthenticat                                       | ion                                |  | × |  |  |
|-----------------------------------------------------------|------------------------------------|--|---|--|--|
| Authenticate to VNC Server<br>192.168.168.206::5900 (TCP) |                                    |  |   |  |  |
| Username:                                                 | pi                                 |  |   |  |  |
| Password:                                                 | •••••                              |  | Ø |  |  |
| 🗌 Remembe                                                 | Remember password Forgot password? |  |   |  |  |
| Catchphrase: Habitat David ballet. Moral trivial sleep.   |                                    |  |   |  |  |
| Signature: 1b-a0-3d-81-1d-b7-e8-bc                        |                                    |  |   |  |  |
| OK Cancel                                                 |                                    |  |   |  |  |

4. Select "OK" to log in and connect to the remote desktop.

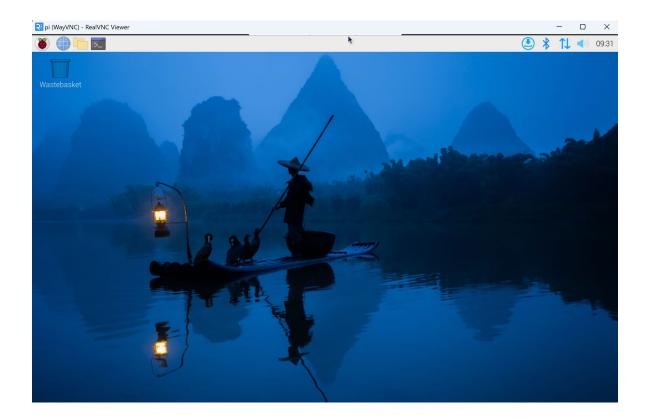